# AUTOGESTIÓN DE CLAVES

Nueva Banca Electrónica CMF

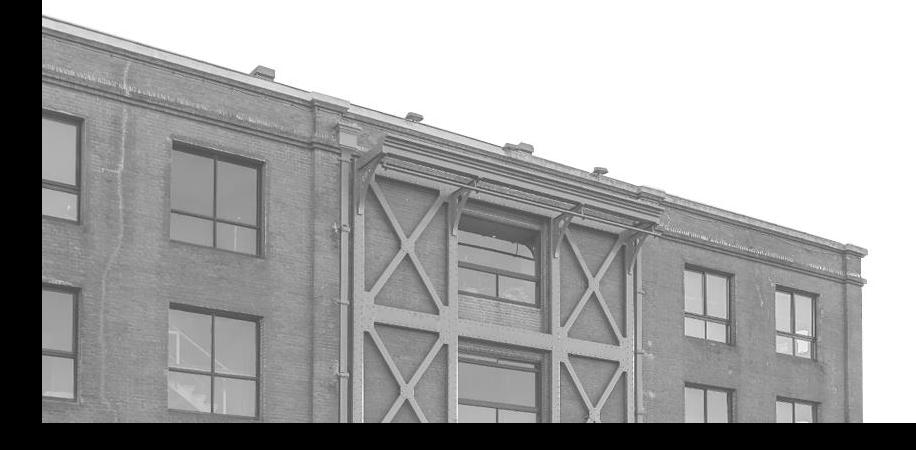

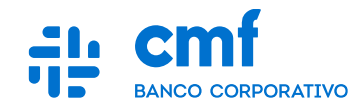

# **Índice**

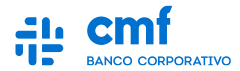

- **1. Consideraciones Iniciales.**
- **2. Generar un nuevo Usuario.**
- **3. Generar una nueva Contraseña.**
- **4. Generar un nuevo Usuario y Contraseña juntos.**

### **1- Consideraciones iniciales**

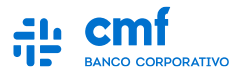

**Para poder autogestionar tus claves se debe tener en cuenta:**

- **Tener Usuario ACTIVO (no bloqueado).**
- **Tener ACTIVO el Token en la app "Banco CMF".**
- **Los códigos de verificación se envían sólo a la casilla de correo/ número de teléfono que el Cliente registró para BEE con el Banco.**
- **En caso de tener "clave vencida", debe proceder a partir del módulo de "Olvidé mi contraseña".** *(Módulo 3A)*
- *Sólo se puede realizar desde la WEB* **(no desde Mobile).**

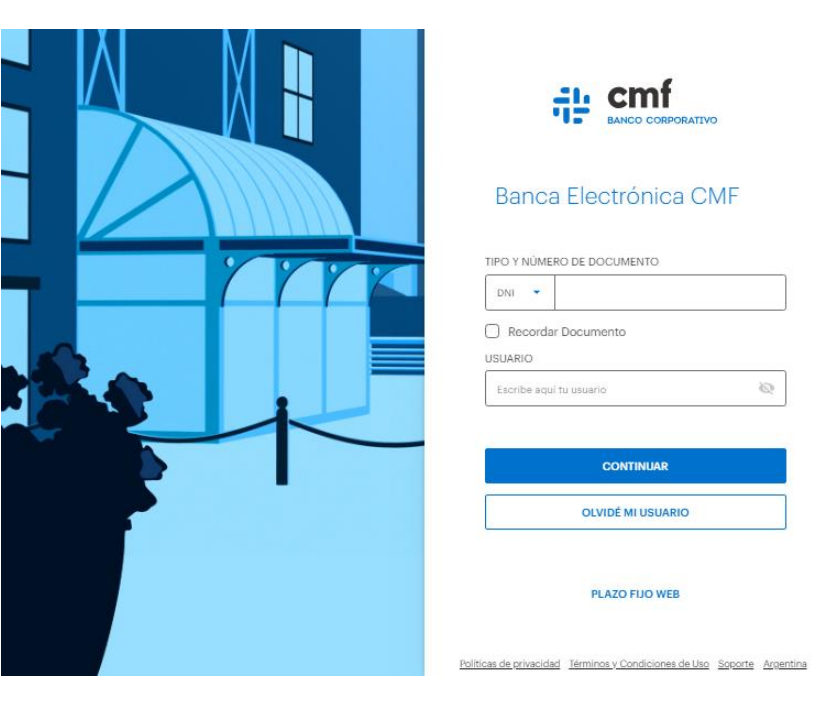

#### **2.A- Generar un nuevo Usuario**

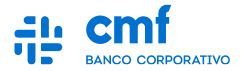

**En el caso de que hayas olvidado tu Usuario, en la pantalla de inicio, tenés el botón "olvidé mi usuario". Cuando hayas ingresado, el sistema va a pedirte algunos datos para la generación de un usuario nuevo.**

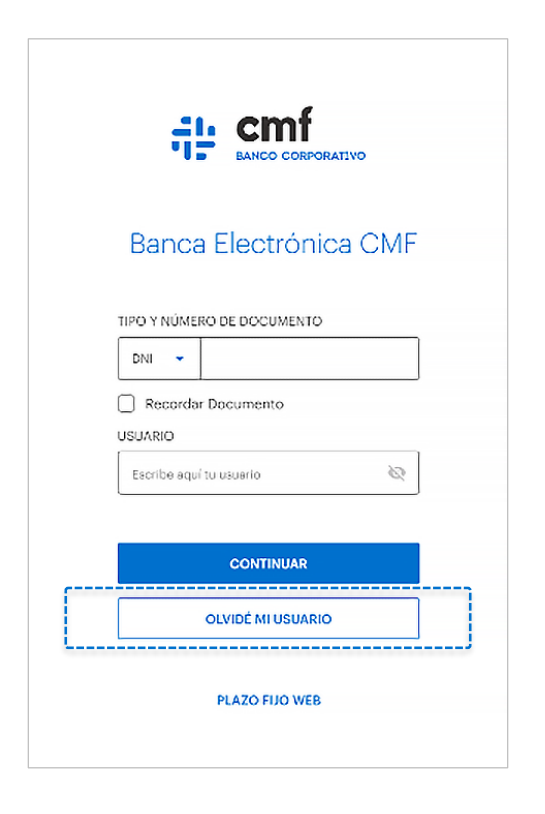

#### **2.B- Generar un nuevo Usuario**

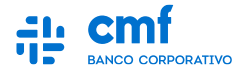

**Ingresá tu DNI y tu contraseña. Luego, hace clic en Continuar.** 

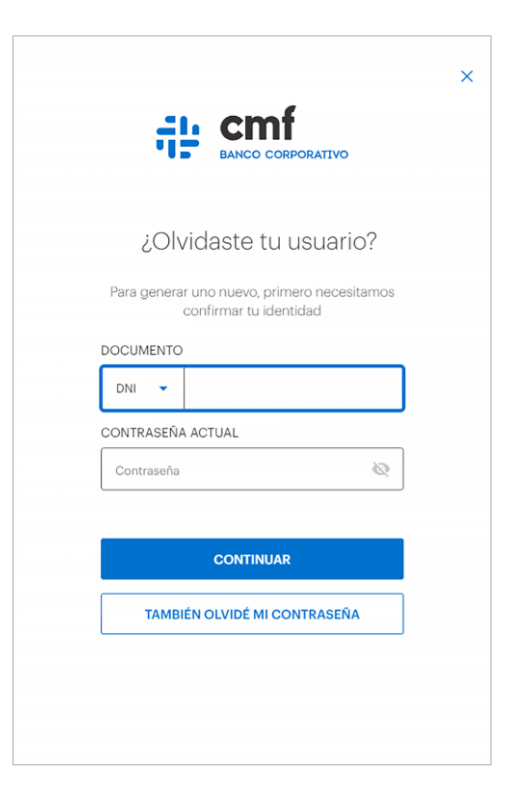

#### **2.C- Generar un nuevo Usuario**

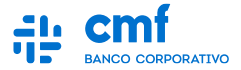

**En este paso te vamos a pedir que elijas cómo querés recibir el código de verificación, puede ser por Mail o por SMS a tu teléfono. Luego, generá un Token desde la APP e ingresalo para continuar.**

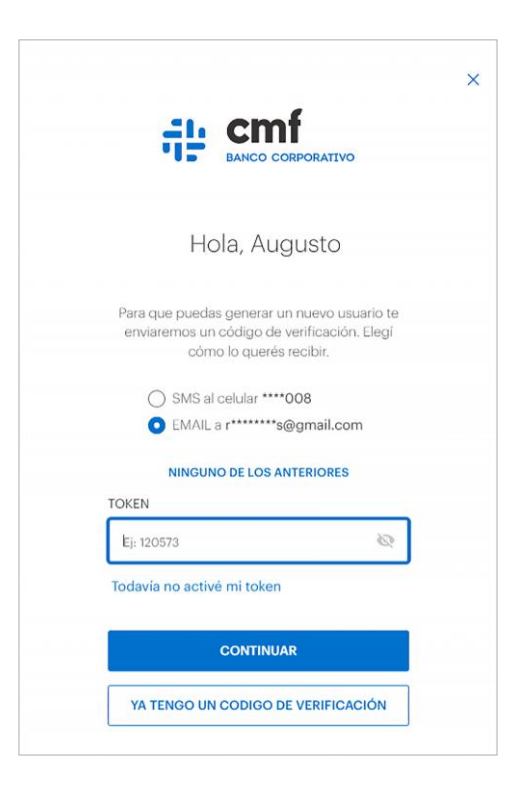

#### **2.D- Generar un nuevo Usuario**

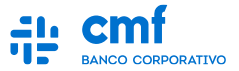

**Posteriormente vamos a mandarte un código de verificación al canal que solicitaste. Cuando lo recibas, podés copiar y pegarlo, o ingresarlo manualmente en el campo requerido.** 

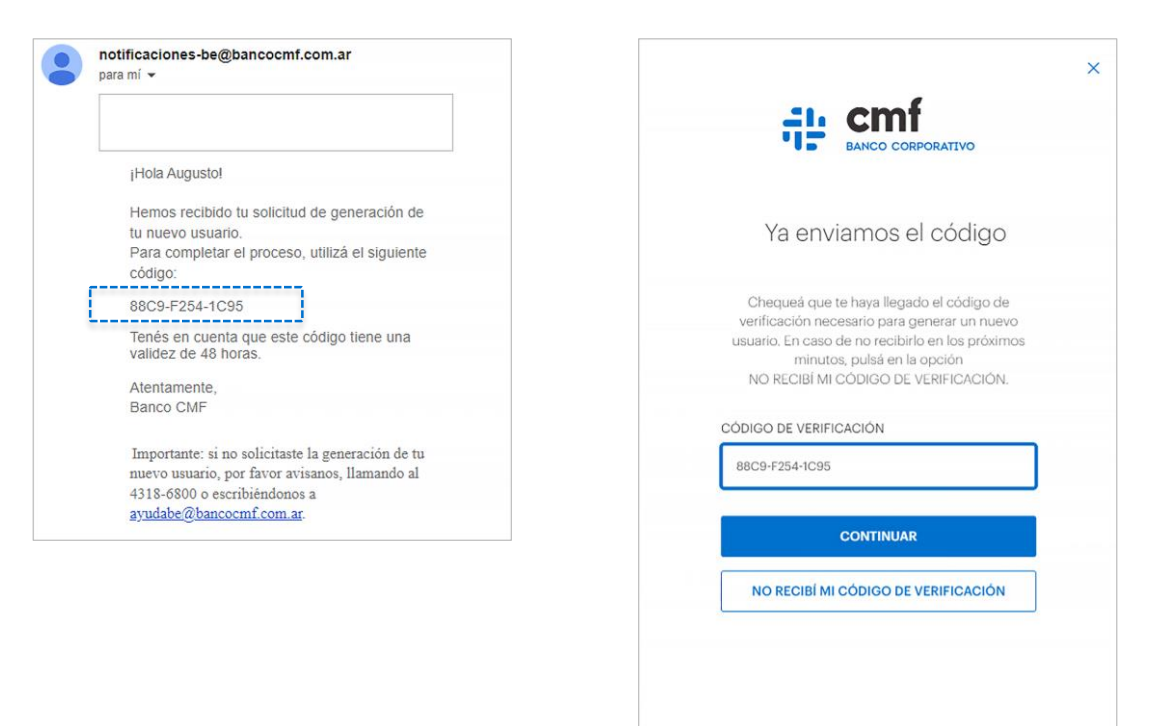

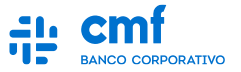

# **2.E- Generar un nuevo Usuario**

**Finalmente, te vamos a pedir que ingreses tu nuevo usuario y que lo confirmes en el campo siguiente. Una vez enviado, podrás ingresar normalmente.** 

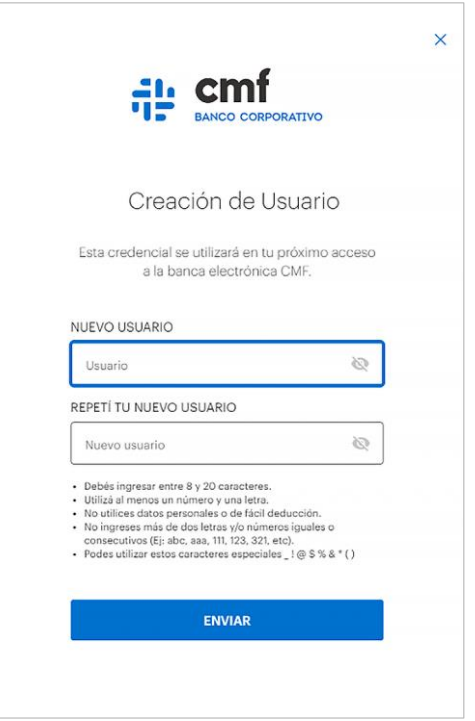

# **3.A- Olvidé mi contraseña**

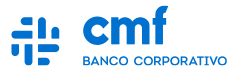

**En el caso de que hayas olvidado tu Contraseña, primeramente vamos a pedirte que ingreses con tu DNI y tu usuario como lo haces normalmente. En la pantalla siguiente, vas a encontrar el botón "olvidé mi contraseña".** 

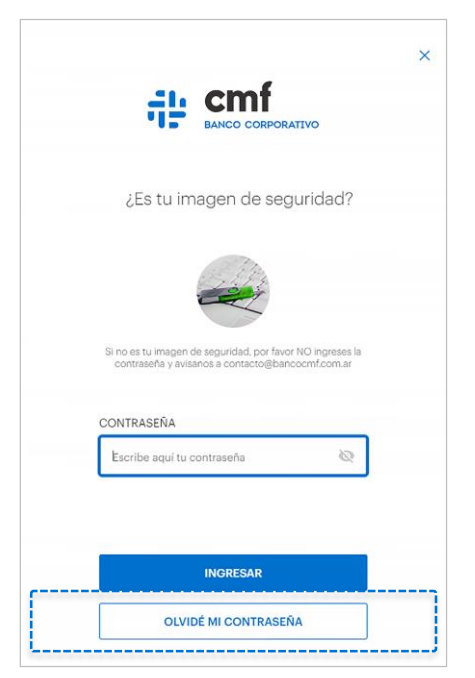

Nota: en caso de tener "clave vencida", debe proceder a partir desde este módulo

#### **3.B- Generar una nueva Contraseña**

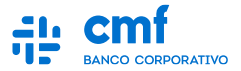

**En este paso te vamos a pedir que elijas cómo querés recibir el código de verificación, puede ser por Mail o por SMS a tu teléfono. Luego, generá un Token desde la APP e ingresalo para continuar.**

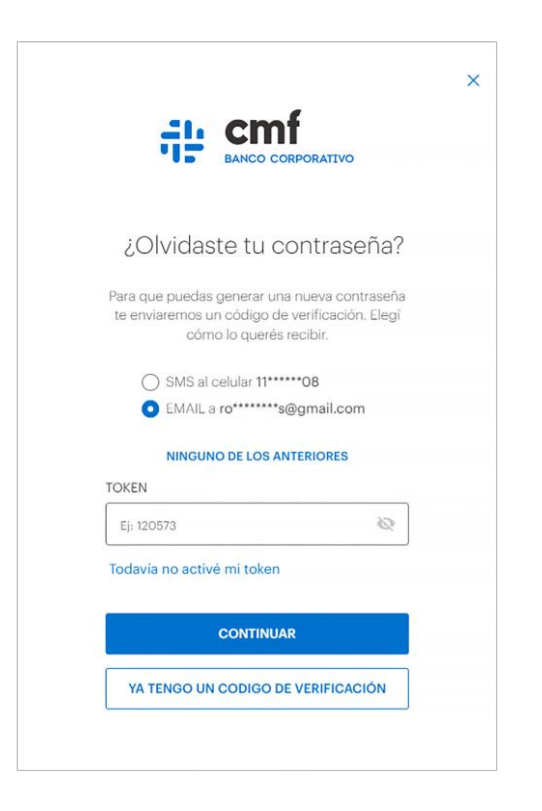

#### **3.C- Generar una nueva Contraseña**

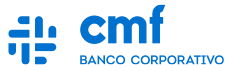

**Posteriormente vamos a mandarte un código de verificación al canal que solicitaste. Cuando lo recibas, podés copiar y pegarlo, o ingresarlo manualmente en el campo requerido.** 

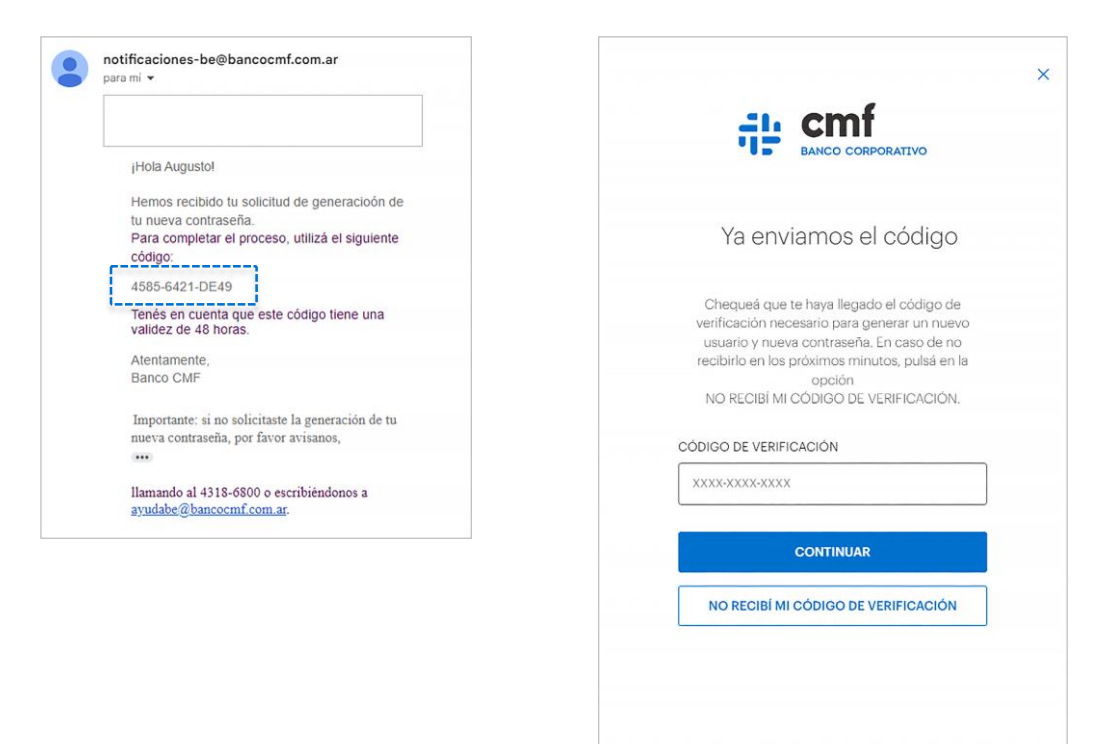

Nota: No se requiere introducir los guiones del código

#### **3.D- Generar una nueva Contraseña**

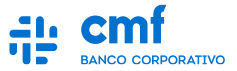

**Finalmente, te vamos a pedir que ingreses tu nueva contraseña y la confirmes en el campo siguiente. Una vez enviada, podrás ingresar normalmente.** 

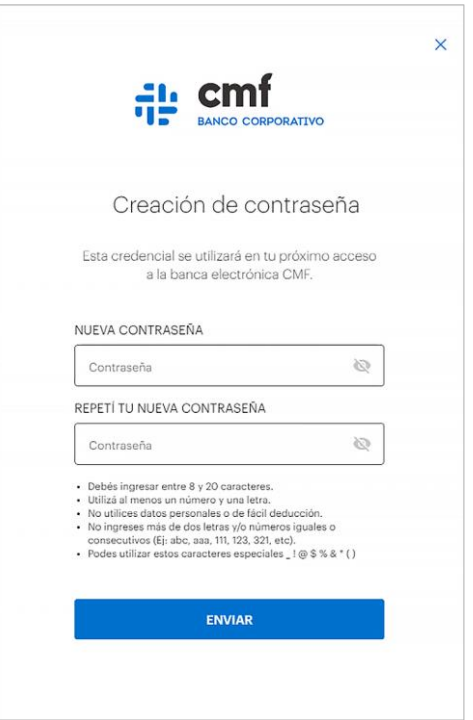

#### **4.A- Generar un nuevo Usuario y Contraseña juntos**

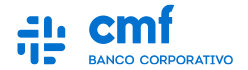

**En el caso de que hayas olvidado tu Usuario y tu Contraseña también, en la pantalla de inicio, ingresá en la opción "olvidé mi usuario".** 

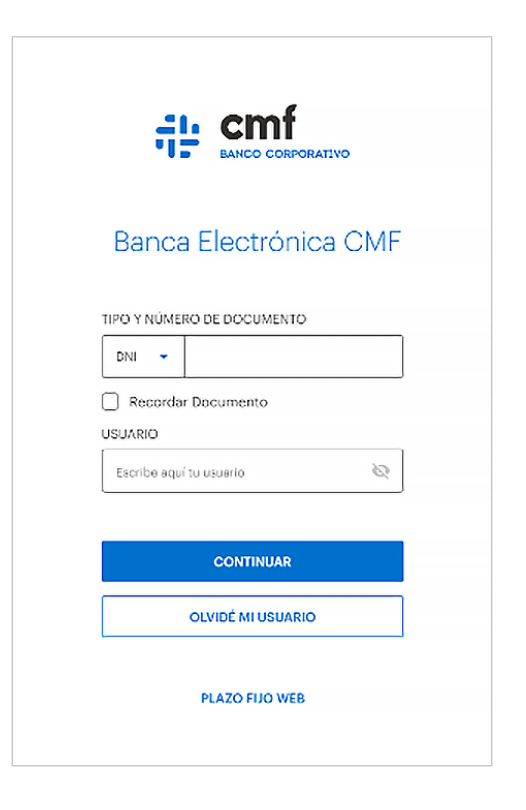

#### **4.B- Generar un nuevo Usuario y Contraseña juntos**

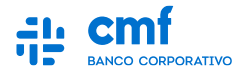

**Luego, ingresá tu DNI y hace clic en el botón "También olvidé mi contraseña"** 

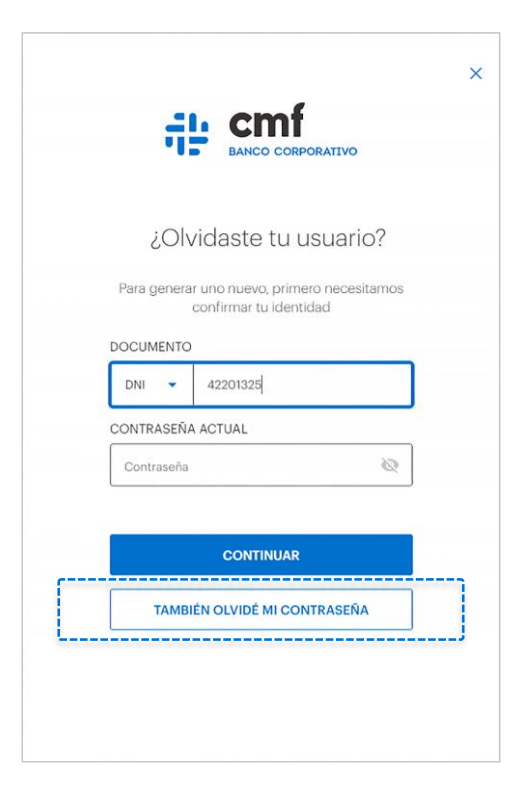

#### **4.C- Generar un nuevo Usuario y Contraseña**

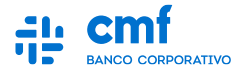

**En este paso te vamos a pedir que elijas cómo querés recibir el código de verificación, puede ser por Mail o por SMS a tu teléfono. Luego, generá un Token desde la APP e ingresalo para continuar.**

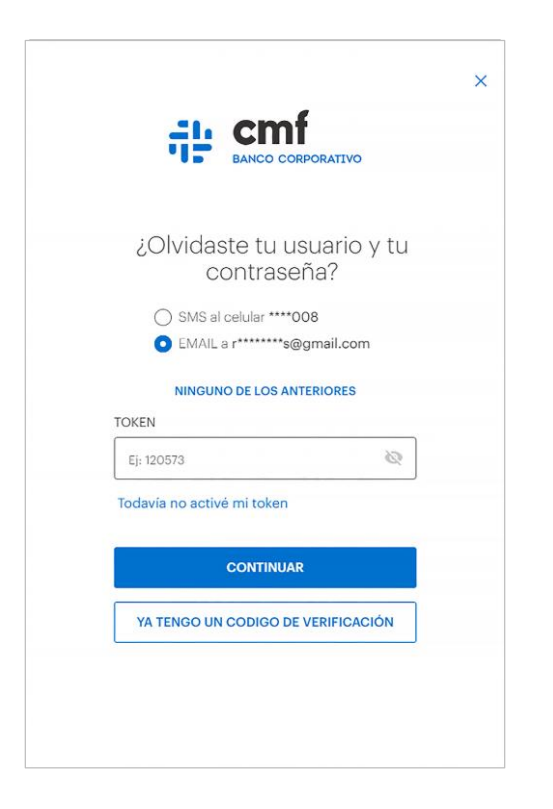

#### **4.D- Generar un nuevo Usuario y Contraseña**

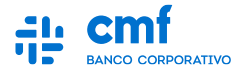

**Posteriormente vamos a mandarte un código de verificación al canal que solicitaste. Cuando lo recibas, podés copiar y pegarlo, o ingresarlo manualmente en el campo requerido.** 

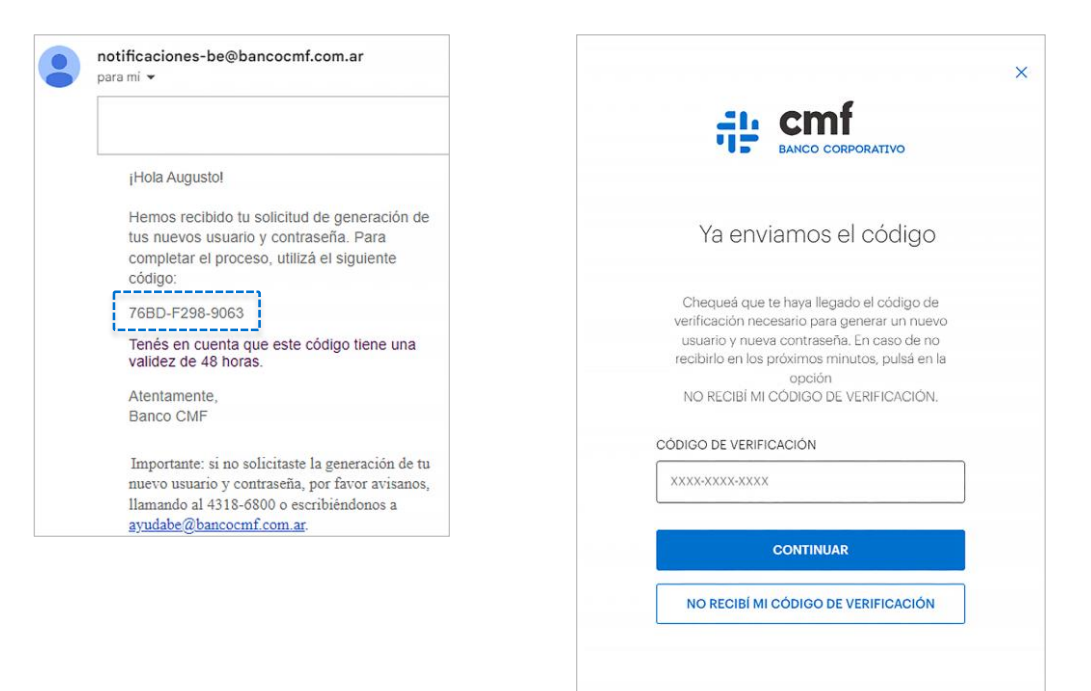

Nota: No se requiere introducir los guiones del código

#### **4.E- Generar un nuevo Usuario y Contraseña**

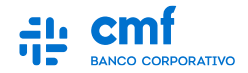

**Finalmente, te vamos a pedir que ingreses tu nuevo usuario y que lo confirmes. Luego, vamos a pedirte que ingreses tu nueva contraseña y la confirmes también. Una vez terminado el proceso, podrás ingresar normalmente.** 

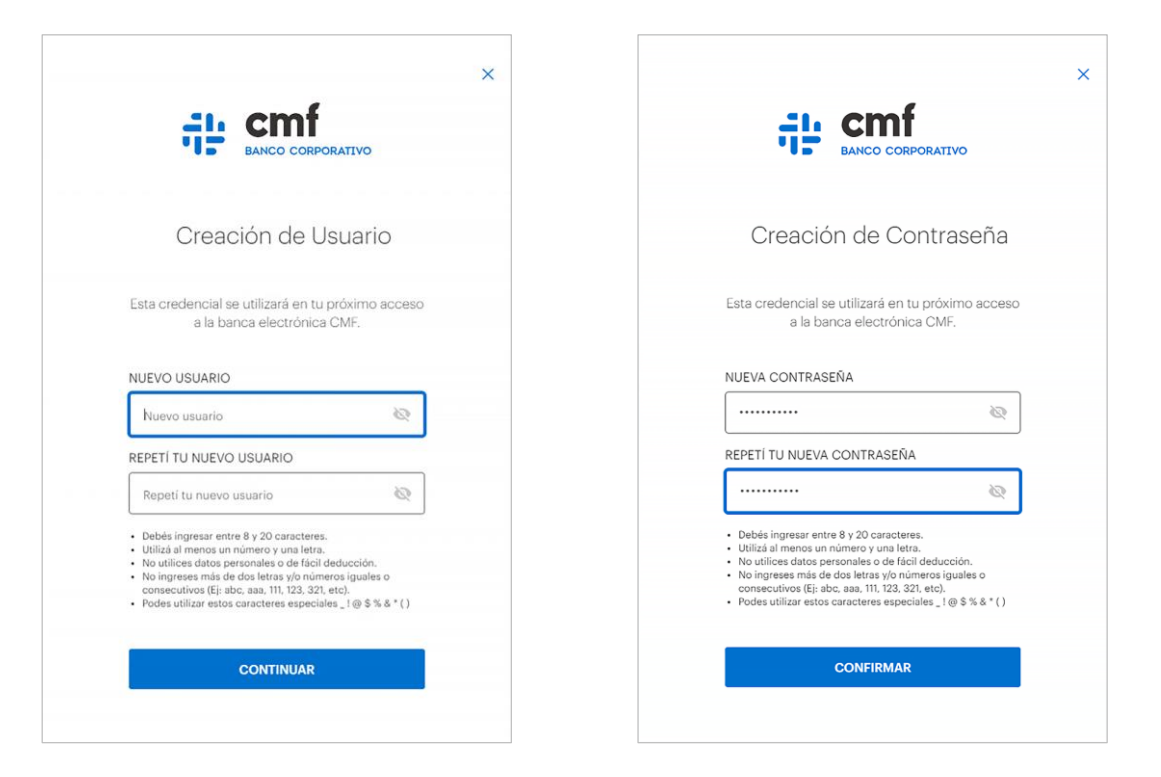